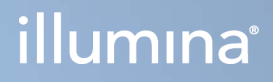

# Local Run Manager v3

Software-Referenzhandbuch für MiSeqDx

ILLUMINA – EIGENTUMSRECHTLICH GESCHÜTZT Dokument-Nr. 200003931 v00 DEU November 2021 FÜR IN-VITRO-DIAGNOSTIK

Dieses Dokument und dessen Inhalt sind Eigentum von Illumina, Inc. sowie deren Partner-/Tochterunternehmen ("Illumina") und ausschließlich für den bestimmungsgemäßen Gebrauch durch den Kunden in Verbindung mit der Verwendung des hier beschriebenen Produkts/der hier beschriebenen Produkte und für keinen anderen Bestimmungszweck ausgelegt. Dieses Handbuch und dessen Inhalt dürfen ohne schriftliches Einverständnis von Illumina zu keinem anderen Zweck verwendet, verteilt bzw. anderweitig übermittelt, offengelegt oder auf irgendeine Weise reproduziert werden. Illumina überträgt mit diesem Dokument keine Lizenzen unter seinem Patent, Markenzeichen, Urheberrecht oder bürgerlichem Recht bzw. ähnlichen Rechten an Drittparteien.

Die Anweisungen in diesem Dokument müssen von qualifiziertem und entsprechend ausgebildetem Personal genau befolgt werden, damit die in diesem Dokument beschriebene Anwendung der Produkte sicher und ordnungsgemäß erfolgt. Vor der Verwendung dieser Produkte muss der Inhalt dieses Dokuments vollständig gelesen und verstanden worden sein.

FALLS NICHT ALLE HIERIN AUFGEFÜHRTEN ANWEISUNGEN VOLLSTÄNDIG GELESEN UND BEFOLGT WERDEN, KÖNNEN PRODUKTSCHÄDEN, VERLETZUNGEN DER BENUTZER UND ANDERER PERSONEN SOWIE ANDERWEITIGER SACHSCHADEN EINTRETEN UND JEGLICHE FÜR DAS PRODUKT/DIE PRODUKTE GELTENDE GEWÄHRLEISTUNG ERLISCHT.

ILLUMINA ÜBERNIMMT KEINERLEI HAFTUNG FÜR SCHÄDEN, DIE AUS DER UNSACHGEMÄSSEN VERWENDUNG DER HIERIN BESCHRIEBENEN PRODUKTE (EINSCHLIESSLICH TEILEN HIERVON ODER DER SOFTWARE) ENTSTEHEN.

© 2021 Illumina, Inc. Alle Rechte vorbehalten.

Alle Marken sind Eigentum von Illumina, Inc. bzw. der jeweiligen Eigentümer. Spezifische Informationen zu Marken finden Sie unter [www.illumina.com/company/legal.html](http://www.illumina.com/company/legal.html).

# Versionshistorie

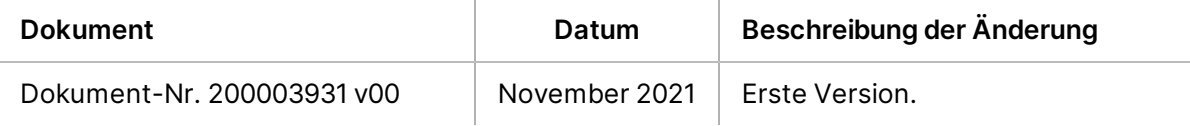

# Inhaltsverzeichnis

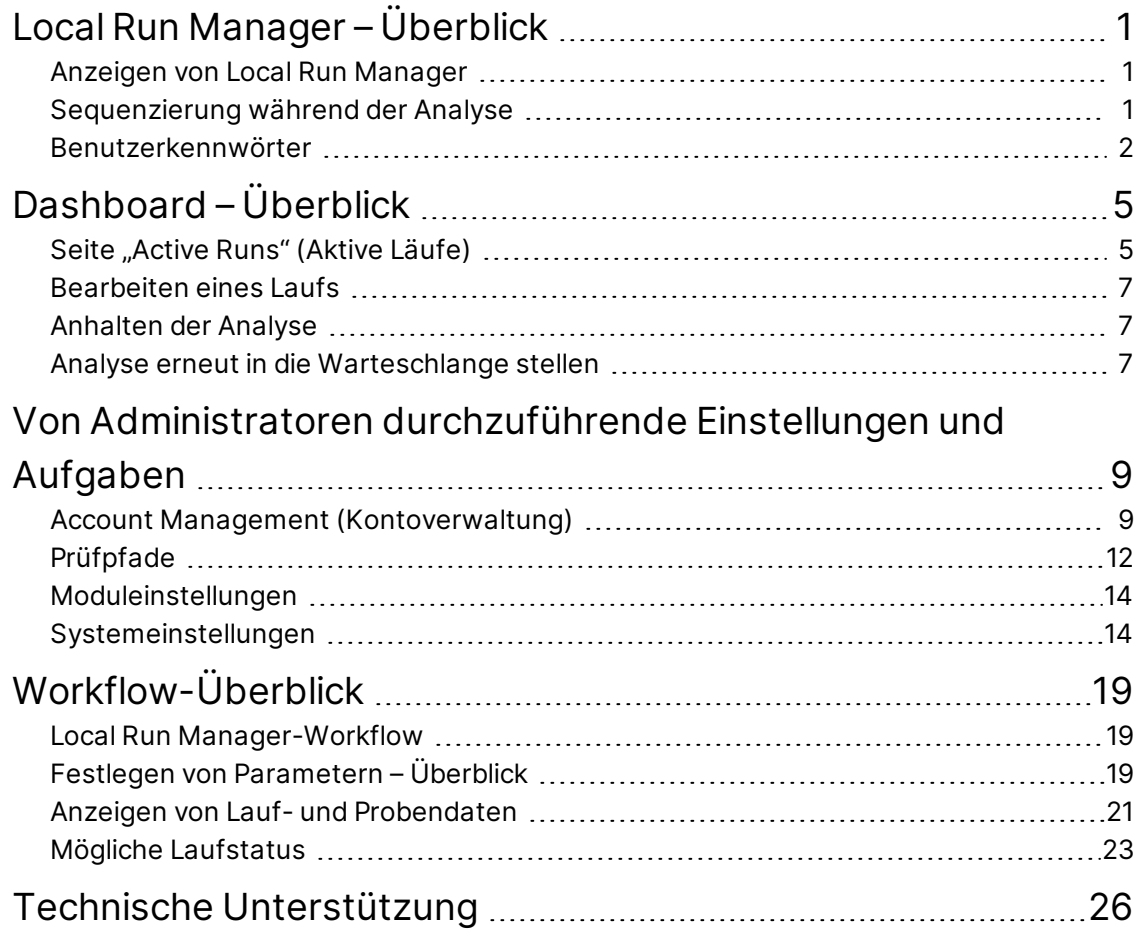

# <span id="page-4-0"></span>Local Run Manager – Überblick

Die Local Run Manager-Software ist eine im Gerät integrierte Lösung zum Erfassen von Proben für Läufe, zum Angeben von Laufparametern, das Überwachen von Status, zum Analysieren von Sequenzierungsdaten und zum Anzeigen der Ergebnisse.

Die Anweisungen zu Local Run Manager im vorliegenden Handbuch beziehen sich auf den Diagnosemodus des Geräts. In diesem Abschnitt werden allgemeine Funktionen von Local Run Manager erläutert. Einige Funktionen sind möglicherweise nicht in allen Analysemodulen verfügbar. Modulspezifische Funktionen finden Sie im entsprechenden Handbuch zu Local Run Manager.

Local Run Manager weist folgende Merkmale auf:

- Wird auf dem Gerätecomputer ausgeführt und arbeitet mit der Gerätesteuerungssoftware zusammen.
- Zeichnet die Proben auf, die sequenziert werden sollen.
- Stellt eine analysemodulspezifische Benutzeroberfläche für die Laufkonfiguration zur Verfügung.
- Führt nach Abschluss des Sequenzierungslaufs automatisch eine Datenanalyse im Gerät durch.
- Führt mehrere Analyseschritte gemäß dem ausgewählten Analysemodul durch.
- <span id="page-4-1"></span>Zeigt nach Abschluss der Analyse Analysekennzahlen an.

# **Anzeigen von Local Run Manager**

Der Zugriff auf die Benutzeroberfläche von Local Run Manager erfolgt über einen Webbrowser. Der unterstützte Webbrowser ist Chromium, Version 84.0.4147.89 unter Windows 10. Führen Sie zum Herstellen der Verbindung einen der folgenden Schritte aus:

- Starten Sie den Webbrowser auf einem Computer mit Zugriff auf das Netzwerk, in dem sich das Gerät befindet, und stellen Sie unter Verwendung des Namens des Geräts eine Verbindung her. Beispiel: **https://meingeraet**.
- <span id="page-4-2"></span>• Um die Benutzeroberfläche von Local Run Manager auf dem Gerätebildschirm anzuzeigen, starten Sie den Webbrowser und geben Sie im Adressfeld **https://localhost** ein.

# **Sequenzierung während der Analyse**

Die Computing-Ressourcen des MiSeqDx-Geräts werden entweder für die Sequenzierung oder für die Analyse verwendet.

Wenn auf dem MiSeqDx-Gerät ein neuer Sequenzierungslauf gestartet wird, bevor die Sekundäranalyse eines vorherigen Laufs abgeschlossen ist, wird ein Bestätigungsdialogfeld angezeigt. Nachdem Sie bestätigt haben, dass der neue Sequenzierungslauf gestartet werden soll, stoppt Local Run Manager die Sekundäranalyse des früheren Laufs so lange, bis der neue Lauf die Sequenzierung abgeschlossen hat.

<span id="page-5-0"></span>Nach Abschluss der Sequenzierung des neuen Laufs beginnt die Sekundäranalyse des vorherigen Laufs automatisch wieder von vorne.

## **Benutzerkennwörter**

Die standardmäßig aktivierte Kontoverwaltungsoption erfordert eine Anmeldung mit Kennwort bei Local Run Manager. Um sich bei Local Run Manager anmelden und auf die Benutzeroberfläche zugreifen zu können, benötigen Sie einen gültigen Benutzernamen und ein Kennwort.

Nur Administratoren können Benutzeranmeldedaten zuweisen. Weitere Informationen zur Kontoverwaltung und zu den Rollen finden Sie unter *[Account Management \(Kontoverwaltung\)](#page-12-1)* auf [Seite 9](#page-12-1).

HINWEIS Die Benutzerkonten sind gerätespezifisch. Benutzerkennwörter gelten nicht universell für mehrere Geräte. Wenn sich Ihr Kennwort dem Ablaufdatum nähert, wird am oberen Rand der Benutzeroberfläche eine Meldung angezeigt, um Sie an das Zurücksetzen Ihres Kennworts zu erinnern.

#### **Mein Konto**

Sie können Ihr derzeitiges Kennwort jederzeit über das Fenster "My Account" (Mein Konto) zurücksetzen. Unter "My Account" (Mein Konto) können Sie Ihren Benutzernamen, Ihre zugewiesene Rolle und Ihre Berechtigungen anzeigen. Sie können zudem Sicherheitsfragen konfigurieren, um den Zugriff auf Ihr Konto wiederherzustellen, falls Sie den Zugang zu Illumina verlieren.

Um Ihr Kennwort zu ändern, müssen Sie Ihr aktuelles Kennwort kennen. Wenn Sie Ihr Kennwort vergessen sollten, können Sie die mit Ihrem Konto verknüpften Sicherheitsfragen beantworten. Wenn Sie die Sicherheitsfragen nicht richtig beantworten können, kann ein Administrator ein vorläufiges Kennwort vergeben, damit Sie Ihr Kennwort aktualisieren können.

#### **Kennwortstatus**

Folgende Kennwortarten bzw. -status sind möglich:

- **Temporary password** (Temporäres Kennwort): Wenn ein Administrator ein Benutzerkonto erstellt, weist er dem neuen Benutzer ein temporäres Kennwort zu.
- **User password** (Benutzerkennwort): Beim ersten Zugriff wird der neue Benutzer aufgefordert, im Anmeldebildschirm das temporäre Kennwort in ein selbst gewähltes Kennwort zu ändern. Außerdem muss der Benutzer Sicherheitsfragen einrichten. Diese Fragen dienen der Überprüfung, ob es sich bei der Person, die Zugriff auf das Konto anfordert, um den Benutzer handelt.
- **Forgotten password** (Vergessenes Kennwort): Falls ein Benutzer sein Kennwort vergisst, kann ein Administrator ihm ein neues temporäres Kennwort zuweisen, das beim nächsten Zugriff geändert werden kann.
- **Used password** (Verwendetes Kennwort): Benutzer dürfen ein Kennwort während der nächsten fünf Kennwortzyklen nicht wiederverwenden.
- **User lockout** (Benutzersperrung): Die Anzahl der zulässigen Anmeldeversuche mit einem ungültigen Kennwort kann von einem Administrator geändert werden. Die Standardeinstellung ist fünf.

Das Benutzerkonto wird gesperrt, wenn die Anzahl der zulässigen Anmeldeversuche überschritten wird. Ein Administrator kann das Konto entsperren bzw. ein temporäres Kennwort zuweisen.

#### **Zurücksetzen Ihres Kennworts**

- 1. Wählen Sie in der Navigationsleiste das Symbol **User** (Benutzer) neben Ihrem Namen.
- 2. Wählen Sie in der Dropdown-Liste die Option **My Account** (Mein Konto).

HINWEIS Abhängig von der Größe des Bildschirms, auf dem Sie die Software anzeigen, wird das Menüelement **My Account** (Mein Konto) ggf. in **More Options** (Weitere Optionen) aufgenommen.

- 3. Wählen Sie im Abschnitt "Password" (Kennwort) Reset (Zurücksetzen).
- 4. Geben Sie im Feld "Old Password" (Altes Kennwort) Ihr altes Kennwort ein.
- 5. Geben Sie im Feld "Password" (Kennwort) ein neues Kennwort ein.
- 6. Geben Sie im Feld "Confirm Password" (Kennwort bestätigen) das neue Kennwort erneut ein.
- 7. Wählen Sie **Reset Password** (Kennwort zurücksetzen).

#### **Einrichten von Sicherheitsfragen**

Während der erstmaligen Anmeldung bei Local Run Manager werden Benutzer aufgefordert, Sicherheitsfragen einzurichten. Wenn ein Benutzer sein Kennwort vergisst, wird das Konto durch die Beantwortung der mit dem Konto verknüpften Sicherheitsfragen entsperrt.

Sicherheitsfragen für ein Konto richten Sie wie folgt ein.

- 1. Wählen Sie aus dem ersten Dropdown-Menü "Question" (Frage) eine Sicherheitsfrage aus. Sie können auch eine benutzerdefinierte Frage erstellen, indem Sie **Create my own question** (Eigene Frage erstellen) wählen und eine eigene Frage eingeben.
- 2. Geben Sie die Antwort in das Feld "Answer" (Antwort) ein. Bei den Antworten wird nicht nach Groß-/Kleinschreibung unterschieden.
- 3. Wiederholen Sie die Schritte 1 und 2 für die übrigen Frage- und Antwortfelder.
- 4. Wählen Sie **Update Security Questions** (Sicherheitsfragen aktualisieren), um die Sicherheitsinformationen in Ihrem Konto zu speichern.

Die Angaben mit den Sicherheitsfragen können Sie später ändern, indem Sie das Menü "My Account" (Mein Konto) aufrufen und im Abschnitt "Security Questions" (Sicherheitsfragen) die Option Reset (Zurücksetzen) wählen.

# <span id="page-8-0"></span>Dashboard – Überblick

Nachdem Sie sich bei der Local Run Manager-Software angemeldet haben, wird das Dashboard geöffnet. Sie können vom Dashboard aus folgende Aufgaben ausführen:

- Verfolgen der Sequenzierung und des Analysestatus
- Sortieren und Filtern von Läufen
- Erstellen und Bearbeiten von Läufen
- Stoppen der Analyse bzw. erneutes Einstellen der Analyse in die Warteschlange
- Anzeigen des Analysestatus
- Ausblenden von Läufen

Im Dashboard werden alle auf dem Gerät durchgeführten Läufe angezeigt, 10 Läufe pro Seite. Verwenden Sie die Navigationspfeile im unteren Bereich der Liste, um durch die Seiten zu blättern.

Zu jedem Lauf werden der Laufname, das Analysemodul, der Laufstatus und das Datum, an dem der Lauf zuletzt geändert wurde, aufgeführt. Um die Läufe zu sortieren, wählen Sie den entsprechenden Spaltennamen.

- **Run Name / ID** (Laufname/ID): Zeigt den zugeordneten Laufnamen und die Verknüpfungen zu den Laufergebnisseiten an.
- **Module** (Modul): Zeigt das dem Lauf zugeordnete Analysemodul an.
- **Status**: Zeigt den Status des Laufs mithilfe einer Lauffortschrittsleiste an. Weitere Informationen finden Sie unter *[Mögliche Laufstatus](#page-26-0)* auf Seite 23.
- **Last Modified** (Zuletzt geändert): Zeigt den Zeitpunkt (Datum und Uhrzeit) an, zu dem eine Laufoder Analysesitzung zuletzt geändert wurde. Standardmäßig wird die Seite "Active Runs" (Aktive Läufe) nach dieser Spalte sortiert.

# <span id="page-8-1"></span>**Seite "Active Runs" (Aktive Läufe)**

Das Dashboard wird geöffnet und die Seite "Active Runs" (Aktive Läufe) wird angezeigt. Im oberen Bereich der Seite "Active Runs" (Aktive Läufe) finden Sie eine Zusammenfassung der aktiven Läufe mit der Anzahl der Läufe in den nachstehenden Laufstatuskategorien. Wählen Sie die entsprechende Zahl, um die aktiven Läufe nach Status zu filtern.

- **Ready** (Bereit): Gibt an, dass der Lauf zur Sequenzierung bereit ist.
- **In Progress** (In Verarbeitung): Gibt an, dass der Lauf gerade sequenziert bzw. die Datenanalyse durchgeführt wird.
- **Stopped or Unsuccessful** (Angehalten oder fehlgeschlagen): Gibt an, dass die Analyse vom Benutzer angehalten wurde bzw. die Analyse fehlgeschlagen ist.
- **Complete** (Abgeschlossen): Gibt an, dass die Analyse erfolgreich durchgeführt wurde.
- **Total** (Gesamt): Die Gesamtzahl der Läufe auf der Seite "Active Runs" (Aktive Läufe).

#### **Filtern von Läufen**

- Wählen Sie in der Zusammenfassung der aktiven Läufe eine Laufstatuskategorie, um die Seite "Active Runs" (Aktive Läufe) wie folgt zu filtern.
	- **Ready** (Bereit): Filtert die Liste nach Läufen, die zum Sequenzieren bereit sind.
	- **In Progress** (In Verarbeitung): Filtert die Liste nach Läufen, die gerade verarbeitet werden.
	- **Stopped or Unsuccessful** (Angehalten oder fehlgeschlagen): Filtert die Liste nach Läufen, die angehalten wurden oder fehlgeschlagen sind.
	- **Complete** (Abgeschlossen): Filtert die Liste nach abgeschlossenen Läufen.
	- **Total** (Gesamt): Hebt die Filterung auf und zeigt alle aktiven Läufe an.

#### **Verbergen und Wiederherstellen von Läufen**

- 1. Wählen Sie auf der Seite "Active Runs" (Aktive Läufe) neben dem Namen des Laufs, den Sie ausblenden möchten, die Option "Actions" (Aktionen).
- 2. Wählen Sie **Hide** (Ausblenden).
- 3. Wenn Sie aufgefordert werden, die Aktion zu bestätigen, wählen Sie **Hide** (Ausblenden). Der Lauf wird auf die Seite "Hidden Runs" (Ausgeblendete Läufe) verschoben.
- 4. Um die Seite "Hidden Runs" (Ausgeblendete Läufe) anzuzeigen, wählen Sie den Dropdown-Pfeil "Active Runs" (Aktive Läufe) und dann Hidden Runs (Ausgeblendete Läufe).
- 5. Wählen Sie zum Wiederherstellen eines Laufs auf der Seite "Active Runs" (Aktive Läufe) neben dem Namen des Laufs, den Sie wiederherstellen möchten, die Option **Actions** (Aktionen).
- 6. Wählen Sie **Restore** (Wiederherstellen).
- 7. Wenn Sie aufgefordert werden, die Aktion zu bestätigen, wählen Sie **Restore** (Wiederherstellen).
- 8. Um die Seite "Active Runs" (Aktive Läufe) anzuzeigen, wählen Sie den Dropdown-Pfeil "Hidden Runs" (Ausgeblendete Läufe) und dann **Active Runs** (Aktive Läufe).

#### **Suchen nach Läufen und Proben**

1. Wählen Sie in der Navigationsleiste das Symbol "Search" (Suche).

HINWEIS Abhängig von der Größe des Bildschirms, auf dem Sie die Software anzeigen, wird das Menüelement **Search** (Suche) ggf. in **More Options** (Weitere Optionen) aufgenommen.

2. Geben Sie im Suchfeld einen Laufnamen oder eine Proben-ID ein. Während Sie tippen, wird als Hilfe eine Liste mit möglichen Übereinstimmungen angezeigt.

- 3. Wählen Sie eine Übereinstimmung aus der Liste aus oder drücken Sie die **Eingabetaste**.
	- Wenn Sie nach einem Laufnamen gesucht haben, wird die Registerkarte "Run Overview" (Laufübersicht) geöffnet.
	- Wenn Sie nach einer Proben-ID gesucht haben, wird die Registerkarte "Samples und Results" (Proben und Ergebnisse) geöffnet.

<span id="page-10-0"></span>Weitere Informationen finden Sie unter *[Anzeigen von Lauf- und Probendaten](#page-24-0)* auf Seite 21.

## **Bearbeiten eines Laufs**

- 1. Wählen Sie auf der Seite "Active Runs" (Aktive Läufe) neben dem Namen des Laufs, den Sie bearbeiten möchten, die Option **Actions** (Aktionen).
- 2. Wählen Sie **Edit** (Bearbeiten).
- 3. Wenn Sie aufgefordert werden, die Aktion zu bestätigen, wählen Sie **Continue** (Fortfahren).
- 4. Ändern Sie die Laufparameter nach Bedarf.
- <span id="page-10-1"></span>5. Wenn Sie fertig sind, wählen Sie **Save Run** (Lauf speichern). Das Datum unter "Last Modified" (Zuletzt geändert) auf der Seite "Active Runs" (Aktive Läufe) wird aktualisiert.

## **Anhalten der Analyse**

- 1. Wählen Sie auf der Seite "Active Runs" (Aktive Läufe) neben dem Namen des Laufs, den Sie anhalten möchten, die Option **Actions** (Aktionen).
- 2. Wählen Sie **Stop Analysis** (Analyse anhalten). Der Befehl "Stop Analysis" (Analyse anhalten) wird für Läufe angezeigt, die entweder den Status "Analysis Queue" (Analysewarteschlange) oder "Analysis Running" (Analyse wird durchgeführt) aufweisen.
- <span id="page-10-2"></span>3. Wenn Sie zur Bestätigung aufgefordert werden, wählen Sie **Stop Analysis** (Analyse anhalten).

## **Analyse erneut in die Warteschlange stellen**

Sie können eine Analyse erneut in die Warteschlange stellen, wenn sie angehalten wurde, nicht erfolgreich war oder wenn Sie einen Lauf mit anderen Einstellungen neu analysieren möchten. Stellen Sie die Analyse über das Dashboard von Local Run Manager oder die Registerkarte Samples and Results (Proben und Ergebnisse) erneut in die Warteschlange. Falls die Meldung "Run Folder Not Found" (Laufordner nicht gefunden) angezeigt wird, wenn Sie die Analyse erneut in die Warteschlange stellen, verschieben Sie den Lauf bzw. eine Kopie davon in den Ordner "D:\Illumina\MiSeqAnalysis".

## **Erneutes Einstellen der Analyse in die Warteschlange von der Seite "Active Runs" (Aktive Läufe) aus**

- 1. Wählen Sie auf der Seite "Active Runs" (Aktive Läufe) neben dem Namen des Laufs, den Sie erneut in die Warteschlange stellen möchten, die Option **Actions** (Aktionen).
- 2. Wählen Sie **Requeue** (Erneut in die Warteschlange stellen).
- 3. Wählen Sie eine der folgenden Optionen, wenn Sie dazu aufgefordert werden:
	- Wählen Sie **Edit Setup** (Konfiguration bearbeiten), um die Analyseparameter zu ändern. Ändern Sie auf der Seite "Requeue Analysis" (Analyse erneut in die Warteschlange stellen) die gewünschten Einstellungen und wählen Sie anschließend **Requeue Analysis** (Analyse erneut in die Warteschlange stellen).
	- Wählen Sie **Requeue** (Erneut in die Warteschlange stellen). Die Analyse wird mit den aktuellen Analyseparametern durchgeführt.

## **Erneutes Einstellen der Analyse in die Warteschlange von der Ergebnisseite aus**

- 1. Wählen Sie auf der Seite "Active Runs" (Aktive Läufe) den Namen des Laufs.
- 2. Wählen Sie **Requeue Analysis** (Analyse erneut in die Warteschlange stellen).
- 3. Wählen Sie eine der folgenden Optionen, wenn Sie dazu aufgefordert werden:
	- Wählen Sie **Edit Setup** (Konfiguration bearbeiten), um die Analyseparameter zu ändern. Ändern Sie auf der Seite "Requeue Analysis" (Analyse erneut in die Warteschlange stellen) die gewünschten Einstellungen und wählen Sie anschließend **Requeue Analysis** (Analyse erneut in die Warteschlange stellen).
	- Wählen Sie **Requeue** (Erneut in die Warteschlange stellen). Die Analyse wird mit den aktuellen Analyseparametern durchgeführt.

# <span id="page-12-0"></span>Von Administratoren durchzuführende Einstellungen und Aufgaben

Die folgenden Einstellungen und Aufgaben sind im Dropdownmenü "Tools" (Extras) verfügbar:

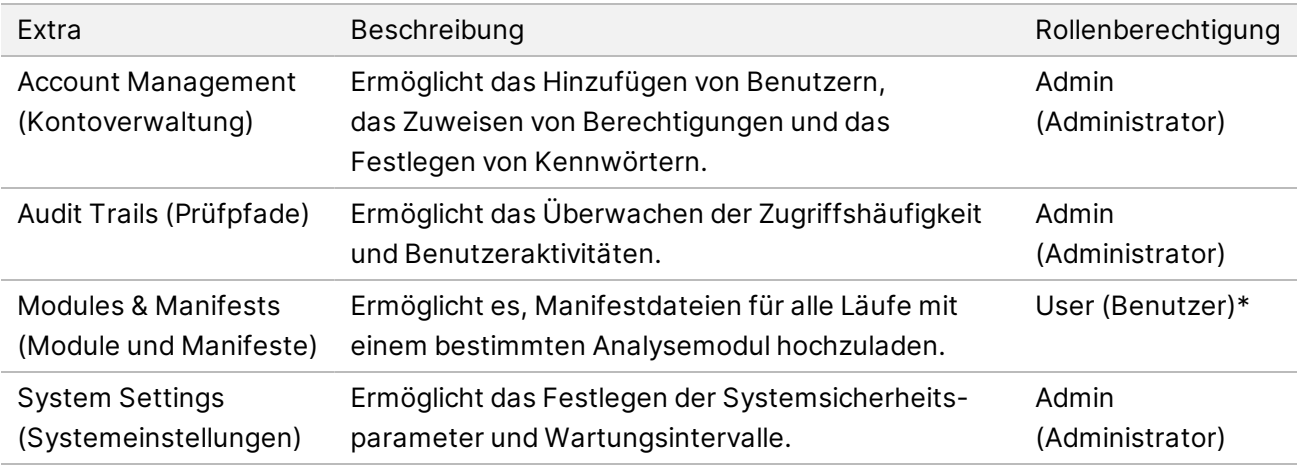

<span id="page-12-1"></span>\* Verfügbar auf Benutzerbasis

# **Account Management (Kontoverwaltung)**

Die Seite "Account Management" (Kontoverwaltung) enthält eine Liste aller Benutzerkonten mit Vorname, Nachname und Benutzername.

HINWEIS Die Benutzerkonten sind gerätespezifisch. Benutzerkennwörter gelten nicht universell für mehrere Geräte.

Die Rolle und die zugeordneten Berechtigungen werden über die Details des jeweiligen Kontos verwaltet. Zwei Rollen sind möglich: entweder "Admin" (Administrator) oder "User" (Benutzer).

- **Admin role** (Administratorrolle): Administratorrollen verfügen standardmäßig über alle Berechtigungen.
- **User role** (Benutzerrolle): Benutzerrollen sind basierend auf einer Teilmenge möglicher Berechtigungen konfigurierbar. Ungeachtet der Berechtigungseinstellungen können alle Benutzer Läufe erstellen.

Nur Administratoren haben Zugriff auf die Seite "Account Management" (Kontoverwaltung).

## **Benutzerberechtigungen**

In der folgenden Tabelle sind die Berechtigungen und Rollen aufgeführt, die zur Konfiguration der einzelnen Berechtigungen berechtigt sind.

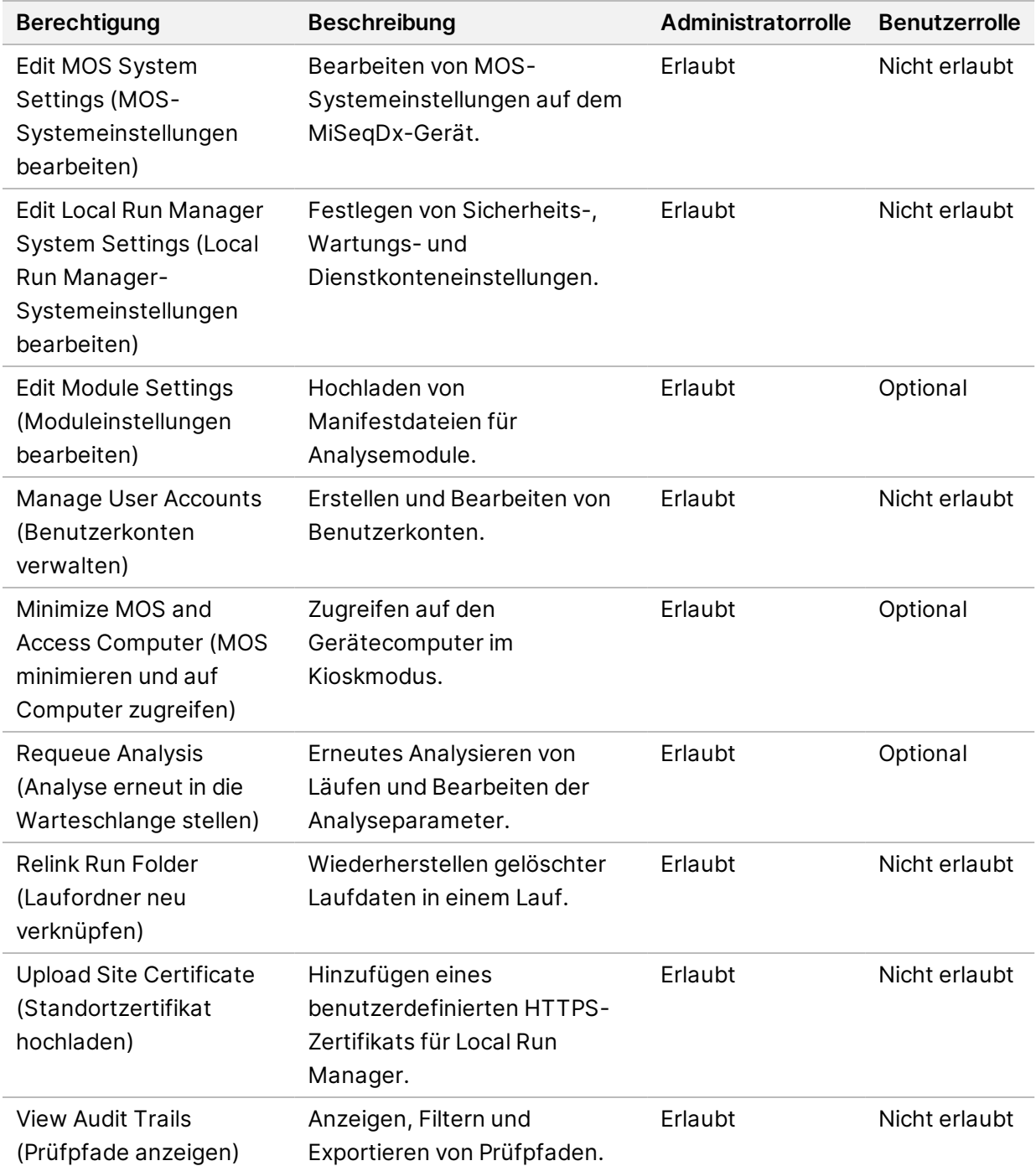

### **Erstellen eines neuen Benutzers**

- 1. Wählen Sie in der Navigationsleiste des Dashboards die Dropdown-Liste **Tools** (Extras) und anschließend **Account Management** (Kontoverwaltung).
- 2. Wählen Sie auf der Seite "Account Management" (Kontoverwaltung) die Option Create Account (Konto erstellen).
- 3. Geben Sie im Dialogfeld "Create New User" (Neuen Benutzer erstellen) den Vor- und Nachnamen des neuen Benutzers ein.
- 4. Geben Sie im Feld "User Name" (Benutzername) einen Benutzernamen ein. Benutzernamen müssen eindeutig sein und können später weder erneut verwendet noch bearbeitet werden.
- 5. Geben Sie im Feld "Password" (Kennwort) ein temporäres Kennwort ein. Temporäre Kennwörter werden nicht im Kennwortverlauf gespeichert und können wiederverwendet werden.
- 6. Geben Sie im Feld "Confirm Password" (Kennwort bestätigen) das temporäre Kennwort erneut ein.
- 7. Wählen Sie **Admin** (Administrator) oder **User** (Benutzer), um eine Rolle zu wählen.
- 8. Wählen Sie die entsprechenden Benutzerberechtigungen für die Rolle.
- 9. Wählen Sie **Continue** (Fortfahren).

#### **Zurücksetzen des Benutzerkennworts**

- 1. Wählen Sie in der Navigationsleiste des Dashboards die Dropdown-Liste "Tools" (Extras) und anschließend **Account Management** (Kontoverwaltung).
- 2. Wählen Sie den Namen des gewünschten Benutzers und dann **Edit** (Bearbeiten).
- 3. Geben Sie im Dialogfeld "Edit User" (Benutzer bearbeiten) ein temporäres Kennwort ein. Temporäre Kennwörter werden nicht im Kennwortverlauf gespeichert und können wiederverwendet werden.
- 4. Geben Sie im Feld "Confirm Password" (Kennwort bestätigen) das temporäre Kennwort erneut ein.
- 5. Wählen Sie **Update User** (Benutzer aktualisieren).

#### **Deaktivieren eines Benutzers**

- 1. Wählen Sie in der Navigationsleiste des Dashboards die Dropdown-Liste **Tools** (Extras) und anschließend **Account Management** (Kontoverwaltung).
- 2. Wählen Sie den Namen des gewünschten Benutzers und dann **Edit** (Bearbeiten).
- 3. Wählen Sie im Dialogfeld "Edit User" (Benutzer bearbeiten) die Option **Disable User** (Benutzer deaktivieren).

Wenn Sie einen Benutzer deaktiviert haben, können Sie kein neues Konto mit diesem Namen erstellen.

4. Wählen Sie **Disable** (Deaktivieren), wenn Sie aufgefordert werden, den Benutzer zu deaktivieren.

Der deaktivierte Benutzer wird in die Dropdownliste "Hidden Users" (Ausgeblendete Benutzer) verschoben.

#### **Wiederherstellen eines Benutzers**

- 1. Wählen Sie in der Navigationsleiste des Dashboards die Dropdown-Liste **Tools** (Extras) und anschließend **Account Management** (Kontoverwaltung).
- 2. Wählen Sie in der Dropdown-Liste "Active Users" (Aktive Benutzer) die Option Hidden Users (Ausgeblendete Benutzer), um die deaktivierten Benutzerkonten anzuzeigen.
- 3. Suchen Sie in der Dropdown-Liste "Hidden Users" (Ausgeblendete Benutzer) den deaktivierten Benutzernamen, den Sie wiederherstellen möchten, und wählen Sie **Restore** (Wiederherstellen).
- 4. Wählen Sie im Dialogfeld "Restore User" (Benutzer wiederherstellen) die Option Restore (Wiederherstellen).
- 5. Suchen Sie in der Dropdown-Liste "Active Users" (Aktive Benutzer) den wiederhergestellten Benutzernamen und klicken Sie auf **Edit** (Bearbeiten).
- 6. Geben Sie im Dialogfeld "Edit User" (Benutzer bearbeiten) ein temporäres Kennwort ein.
- 7. Geben Sie im Feld "Confirm Password" (Kennwort bestätigen) das temporäre Kennwort erneut ein.
- 8. Wählen Sie **Update User** (Benutzer aktualisieren).

## **Ändern von Benutzerberechtigungen**

- 1. Wählen Sie in der Navigationsleiste des Dashboards die Dropdown-Liste **Tools** (Extras) und anschließend **Account Management** (Kontoverwaltung).
- 2. Wählen Sie den Namen des gewünschten Benutzers und dann **Edit** (Bearbeiten).
- 3. Um eine Rolle zu ändern, wählen Sie **Admin** (Administrator) bzw. **User** (Benutzer), um zwischen den Optionen umzuschalten.
- 4. Wählen Sie die entsprechenden Benutzerberechtigungen für die Rolle.
- <span id="page-15-0"></span>5. Wählen Sie **Update User** (Benutzer aktualisieren).

# **Prüfpfade**

Prüfpfade zeichnen Informationen über bestimmte Aktionen auf, z. B. Benutzerzugriffe, Benutzerprofiländerungen und Änderungen an den System-, Lauf- und Analyseparametern. Jeder Prüfpfad-Eintrag enthält die folgenden Informationen:

- When (Wann): Das Datum wird im Format JJJJ-MM-TT und die Uhrzeit im 24-Stunden-Format angegeben.
- Who (Wer): Der Name des Benutzers, der die Aktion initiiert hat.
- What (Was): Eine kurze Beschreibung der durchgeführten Aktion.
- Affected Item (Betroffenes Element): Vier Kategorien betroffener Elemente: "User" (Benutzer), "Run" (Lauf), "Analysis" (Analyse) und "System".

• Zum Sortieren der Prüfpfadliste wählen Sie eine Spaltenüberschrift, um die Einträge in aufsteigender oder absteigender Reihenfolge aufzulisten.

Die Seite "Audit Trails" (Prüfpfade) ist nur für Administratoren zugänglich.

### **Filtern von Prüfpfaden**

- 1. Wählen Sie in der Navigationsleiste des Dashboards die Dropdown-Liste **Tools** (Extras) und anschließend **Audit Trails** (Prüfpfade).
- 2. Wählen Sie **Filter** (Filtern).

Sie können Filter auch auf bereits gefilterte Ergebnisse anwenden, um die Liste weiter einzugrenzen. Wenn Sie einen Filter auf die gesamte Prüfpfad-Datenbank anwenden möchten, löschen Sie die bereits verwendeten Filter, bevor Sie fortfahren.

#### **Filtern nach Datum**

- 1. Geben Sie in das Feld "From" (Von) das Startdatum für die Ergebnisfilterung ein (im Format jjjj-mm-tt). Sie können auch das Symbol **Calendar** (Kalender) und anschließend ein **Startdatum** wählen.
- 2. Geben Sie in das Feld "To" (Bis) das Enddatum für die Ergebnisfilterung ein (im Format jjjj-mm-tt). Sie können auch das Symbol **Calendar** (Kalender) und anschließend ein **Enddatum** wählen.
- 3. Wählen Sie **Filter** (Filtern).

#### **Filtern nach Benutzername**

- 1. Geben Sie im Feld "Who" (Wer) einen Benutzernamen ein. Sie können einen beliebigen Teil eines Benutzernamens eingeben. Sternchen (\*) sind nicht erforderlich.
- 2. Wählen Sie **Filter** (Filtern).

#### **Filtern nach Aktion**

- 1. Geben Sie im Feld "What" (Was) eine Aktionsbeschreibung ein. Sie können einen beliebigen Teil einer Aktionsbeschreibung eingeben. Sternchen (\*) sind nicht erforderlich.
- 2. Wählen Sie **Filter** (Filtern).

#### **Filtern nach Beschreibungen betroffener Elemente**

1. Geben Sie im Textfeld "Affected Item" (Betroffenes Element) einen Teil der Beschreibung des betroffenen Elements ein.

Die Beschreibung kann z. B. der Name eines Laufs, eines Benutzers, eines Analysemoduls oder eines Berichts sein. Sie können einen beliebigen Teil einer Beschreibung eingeben. Sternchen (\*) sind nicht erforderlich.

2. Wählen Sie **Filter** (Filtern).

#### **Filtern nach einer Kategorie betroffener Elemente**

- 1. Um nach einer Kategorie betroffener Elemente zu filtern, wählen Sie das Symbol "Affected Item" (Betroffenes Element) und dann eine der folgenden Optionen:
	- **Analysis** (Analyse): Filtert die Liste nach Analyseparameter- und Analysestatus-Änderungen.
	- **Run** (Lauf): Filtert die Liste nach Laufparameter- und Laufstatus-Änderungen.
	- **System**: Filtert die Liste nach Aktionen auf Systemebene, z. B. Datei-Uploads, Systemwartungen oder Sicherheitseinstellungen.
	- **User** (Benutzer): Filtert die Liste nach Benutzeraktionen und Benutzerauthentifizierungsaktionen.
- 2. Wählen Sie **Filter** (Filtern).

#### **Exportieren von Prüfpfaden**

- 1. Wählen Sie in der Navigationsleiste des Dashboards das Menü **Tools** (Extras) und anschließend **Audit Trails** (Prüfpfade).
- 2. Wählen Sie **Filter** (Filtern).
- 3. Wenden Sie die gewünschten Filter an.
- 4. Wählen Sie **Export** (Exportieren).

<span id="page-17-0"></span>Ein Bericht mit dem Benutzernamen, dem Exportdatum und den Filterparametern wird im PDF-Format generiert.

## **Moduleinstellungen**

<span id="page-17-1"></span>Auf der Seite "Module Settings" (Moduleinstellungen) finden Sie im linken Navigationsbereich eine Liste der installierten Analysemodule. Wenn Sie auf den Namen eines Analysemoduls klicken, wird eine Seite mit Angaben zur Modulversion und dem Datum der letzten Änderung geöffnet.

## **Systemeinstellungen**

Systemeinstellungen sind globale Parameter für die Benutzersicherheit, die automatisierte Datenpflege, Dienstkonten und Programmzertifikate. Die folgenden Aufgaben können über die Systemeinstellungen vorgenommen werden:

• Zu den Systemsicherheitseinstellungen gehören die Gültigkeitsdauer des Kennworts, die maximale Anzahl der Anmeldeversuche und die Leerlaufzeitdauer. Verfügbar bei aktivierter Kontoverwaltung.

- Zur Einstellung für die Systemwartung gehören das automatische Bereinigen von inaktiven Laufordnern sowie die Häufigkeit der Datenbanksicherungen und ein Befehl für die sofortige Sicherung der Datenbank.
- Zu den Einstellungen für Dienstkonten gehören das Ändern von Benutzerkonten für die Datenanalyse, die Durchführung von Backups und die Datenspeicherung.
- Verwalten und Herunterladen von Local Run Manager-Zertifikaten.

Die meisten dieser Einstellungen können nur von Administratoren angezeigt werden, jedoch können alle Benutzer das Serverzertifikat für den HTTPS-Zugriff auf Local Run Manager herunterladen.

#### **Festlegen von Systemsicherheitseinstellungen**

- 1. Wählen Sie in der Navigationsleiste des Dashboards die Dropdown-Liste **Tools** (Extras) und anschließend **System Settings** (Systemeinstellungen).
- 2. Wählen Sie die Registerkarte "Security" (Sicherheit).
- 3. Geben Sie im Abschnitt "Password Expiration" (Kennwortablauf) die Anzahl der Tage an, nach der ein Kennwort abläuft und zurückgesetzt werden muss.
- 4. Geben Sie an, wie viele Tage vor Ablauf des Kennworts der Benutzer daran erinnert werden soll, sein Kennwort zurückzusetzen.
- 5. Geben Sie im Abschnitt "User Lockout" (Benutzersperrung) die maximale Anzahl an Anmeldeversuchen mit ungültigen Anmeldeinformationen an, nach der der Benutzer vom System gesperrt wird.
- 6. Geben Sie im Abschnitt "Auto Logout" (Automatische Abmeldung) die Anzahl der Minuten an, die das System im Leerlauf verbleiben darf, bevor der Benutzer automatisch abgemeldet wird.
- 7. Wählen Sie **Save** (Speichern).

#### **Festlegen von Systemwartungseinstellungen**

- 1. Wählen Sie in der Navigationsleiste des Dashboards die Dropdown-Liste **Tools** (Extras) und anschließend **System Settings** (Systemeinstellungen).
- 2. Wählen Sie die Registerkarte "Maintenance" (Wartung).
- 3. [Optional] Aktivieren Sie das Kontrollkästchen **Enable Automatic Deletion** (Automatisches Löschen aktivieren), damit ältere Analysedateien automatisch gelöscht werden. Wenn diese Option aktiviert ist, speichert das System die letzten Analysedaten und löscht alle anderen temporären Dateien, um die Leistung zu optimieren.
- 4. Wenn das Kontrollkästchen **Enable Automatic Deletion** (Automatische Löschung aktivieren) aktiviert ist, geben Sie den Inaktivitätszeitraum (in Tagen) an, nach dessen Ablauf die automatische Löschung durchgeführt werden soll.
- 5. Geben Sie einen bevorzugten Pfad zu einem anderen Speicherort als dem lokalen Gerätecomputer ein, z. B. einen Speicherort im Netzwerk oder auf einem anderen Computer mit Netzwerkzugriff. Wenn eine gesicherte Datenbank wiederhergestellt werden soll, wenden Sie sich bitte an den technischen Support von Illumina.
- 6. Geben Sie im Feld "Backup Period" (Sicherungsintervall) das Intervall (in Tagen) ein, in dem Sicherungen durchgeführt werden sollen.
- 7. Um eine Sicherung sofort durchzuführen, wählen Sie **Backup Now** (Jetzt sichern).
- 8. Wählen Sie **Save** (Speichern).

#### **Festlegen der Einstellungen für Dienstkonten**

- 1. Wählen Sie in der Navigationsleiste des Dashboards die Dropdown-Liste **Tools** (Extras) und anschließend **System Settings** (Systemeinstellungen).
- 2. Wählen Sie die Registerkarte "Service Accounts" (Dienstkonten).
- 3. Um die Anmeldeinformationen für die Windows-Dienstkonten "Analysis Service" (Analysedienst) und "Job Service" (Aufgabendienst) zu aktivieren und zu ändern, wählen Sie **Windows Account** (Windows-Konto).

Die Anmeldeinformationen für das Konto mit Zugriff auf das Netzlaufwerk müssen in der Windows-Anmeldeinformationsverwaltung gespeichert werden.

HINWEIS Stellen Sie sicher, dass das angegebene Dienstkonto über eine Lese- und Schreibberechtigung für den Laufausgabeordner verfügt.

- 4. Geben Sie im Feld "User Name" (Benutzername) einen Benutzernamen ein. Geben Sie den Benutzernamen mit **.\** an (z. B. **.\benutzername**). Fügen Sie für Domänenbenutzer den Namen der Domäne gefolgt von einem Backslash zum Benutzernamen hinzu (z. B. **domäne\benutzername**).
- 5. Geben Sie im Feld "Password" (Kennwort) ein Kennwort ein. Das Windows 10-Betriebssystem erfordert alle 180 Tage eine Änderung des Windows-Kennworts. Vergeben Sie für das Windows-Konto in Local Run Manager dasselbe Kennwort wie für das Windows-Betriebssystem.
- 6. Wählen Sie **Save** (Speichern).

#### **Festlegen der Anwendungssprache**

Die installierte Version von Local Run Manager umfasst ausschließlich das Sprachpaket für Englisch. Andere Sprachen werden derzeit nicht unterstützt.

## **Angeben von Zertifikaten**

Local Run Manager verschlüsselt Datenverbindungen per HTTPS, um sicherzustellen, dass Laufdaten vertraulich und geschützt sind. Die Einstellungen für Sicherheitszertifikate sollten nur in folgenden Fällen geändert werden:

- Fernzugriff auf Local Run Manager von einem neuen Gerät aus
- Verwendung eines eigenen benutzerdefinierten Sicherheitszertifikats
- Wiederherstellung des Zugriffs auf Local Run Manager nach Änderung des Systemnamens oder Verschieben des Systems in eine neue Domäne

## **Installieren eines Sicherheitszertifikats für Fernzugriff**

- 1. Melden Sie sich auf dem Remote-Gerät bei Local Run Manager an.
- 2. Wählen Sie in der Navigationsleiste des Dashboards die Dropdown-Liste **Tools** (Extras) und anschließend **System Settings** (Systemeinstellungen).
- 3. Wählen Sie die Registerkarte "Certificates" (Zertifikate).
- 4. Wählen Sie **Download** (Herunterladen), um eine ZIP-Datei mit dem Local Run Manager-Zertifikat herunterzuladen.
- 5. Entpacken Sie den Inhalt der ZIP-Datei.
- 6. Klicken Sie mit der rechten Maustaste auf die BAT-Datei und wählen Sie **Run as administrator** (Als Administrator ausführen).
- 7. Folgen Sie den Anweisungen, um die Installation abzuschließen, und starten Sie dann Ihren Browser neu.

### **Hochladen eines benutzerdefinierten Sicherheitszertifikats**

Gehen Sie wie folgt vor, wenn Sie das vorhandene Local Run Manager-Zertifikat ersetzen möchten.

- 1. Wählen Sie in der Navigationsleiste des Dashboards die Dropdown-Liste **Tools** (Extras) und anschließend **System Settings** (Systemeinstellungen).
- 2. Wählen Sie die Registerkarte "Certificates" (Zertifikate).
- 3. Wählen Sie **Browse** (Durchsuchen) und dann die neue Zertifikatsdatei (\*.pfx) und **Open** (Öffnen).
- 4. Geben Sie das Kennwort für die Zertifikatsdatei ein und wählen Sie dann **Set Certificate** (Zertifikat festlegen).
- 5. Starten Sie den Browser neu.

## **Neugenerieren eines Sicherheitszertifikats**

Wenn sich der Systemname kürzlich geändert hat oder das System in eine neue Domäne verschoben wurde, müssen Sie das Sicherheitszertifikat neu generieren, um wieder Zugriff auf Local Run Manager zu erhalten.

- 1. Starten Sie Local Run Manager über HTTPS. Wenn die Kontoverwaltung auf dem Computer aktiviert ist, melden Sie sich bei Local Run Manager mit dem Benutzerkonto "Admin" (Administrator) an.
- 2. Wählen Sie in der Navigationsleiste des Dashboards die Dropdown-Liste **Tools** (Extras) und anschließend **System Settings** (Systemeinstellungen).
- 3. Wählen Sie die Registerkarte "Certificates" (Zertifikate).
- 4. Wählen Sie **Regenerate the Certificate** (Zertifikat neu generieren).
- 5. Wählen Sie **Download** (Herunterladen), um eine ZIP-Datei mit dem Zertifikat für die Local Run Manager-Software herunterzuladen.
- 6. Entpacken Sie den Inhalt der ZIP-Datei.
- 7. Klicken Sie mit der rechten Maustaste auf die BAT-Datei und wählen Sie **Run as administrator** (Als Administrator ausführen).
- 8. Folgen Sie den Anweisungen, um die Installation abzuschließen, und starten Sie dann Ihren Browser neu.

# <span id="page-22-0"></span>Workflow-Überblick

Dieser Abschnitt bietet einen Überblick über den Workflow für das Erstellen eines Laufs und das Anzeigen der Analyseergebnisse in der Local Run Manager-Software. Die einzelnen Schritte variieren je nach Analysemodul. Eine Schritt-für-Schritt-Anleitung finden Sie im Benutzerhandbuch für das von Ihnen verwendete Analysemodul.

# <span id="page-22-1"></span>**Local Run Manager-Workflow**

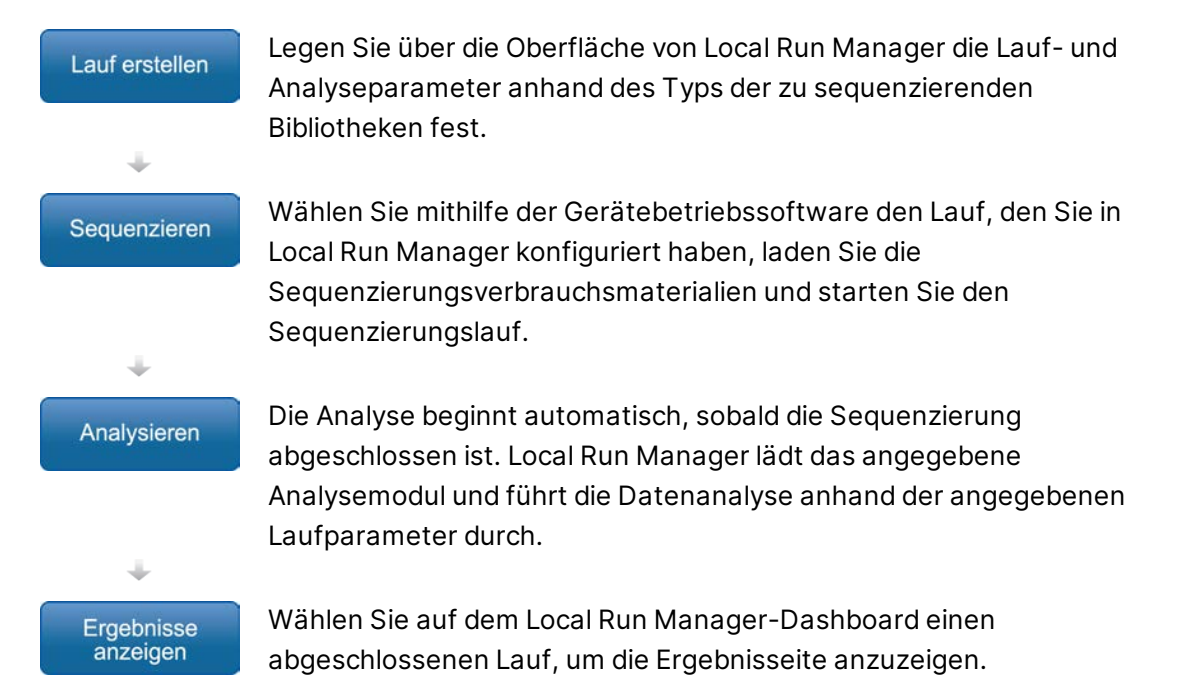

# <span id="page-22-2"></span>**Festlegen von Parametern – Überblick**

Führen Sie zum Konfigurieren eines Laufs den Befehl "Create Run" (Lauf erstellen) im Dashboard von Local Run Manager aus und wählen Sie ein Analysemodul aus der Dropdown-Liste. Auf der Seite "Create Run" (Lauf erstellen) stehen Optionen für das gewählte Analysemodul zur Verfügung.

Die Seite "Create Run" (Lauf erstellen) besteht aus Textfeldern, Dropdown-Listen und der entsprechenden Probentabelle für das jeweilige Analysemodul. Die Seiten enthalten die folgenden Abschnitte:

- Run Name (Laufname)
- Samples (Proben)

### **Laufname und -beschreibung**

Der Laufname ist der Name, der den Lauf von der Sequenzierung bis hin zur Analyse identifiziert. Ein Laufname kann aus bis zu 40 alphanumerischen Zeichen bestehen. Leerzeichen, Unterstriche und Bindestriche sind zulässig. Der Laufname muss eindeutig sein und darf nicht bereits bei der Konfiguration eines vorherigen Laufs verwendet worden sein.

Eine Laufbeschreibung ist optional und kann bis zu 150 alphanumerische Zeichen umfassen.

#### **Laufeinstellungen**

Die Laufeinstellungen geben die folgenden Parameter für den Lauf an:

- Read-Typ: Single-Read oder Paired-End
- Anzahl der Zyklen für jeden Read

#### **Modulspezifische Einstellungen**

Die in diesem Abschnitt behandelten modulspezifischen Einstellungen sind von dem Analysemodul abhängig, das für den Lauf ausgewählt wurde. Für einige Analysemodule gibt es keine modulspezifischen Einstellungen.

Weitere Informationen finden Sie in der Workflow-Anleitung für das entsprechende Analysemodul.

## Abschnitt "Samples" (Proben)

Geben Sie für jeden Lauf die zu sequenzierenden Proben in der Probentabelle an. Die Probentabelle enthält die Proben-ID, eine optionale Beschreibung und die für jede Probe verwendeten Indizes.

In den Indexspalten finden Sie Dropdown-Listen mit kompatiblen Indexadaptern.

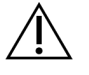

#### WARNUNG

Verwenden Sie, wenn der Überwachungsdienst Illumina Proactive aktiviert ist, eine Proben-ID, anhand derer sich der Patient nicht unmittelbar identifizieren lässt (z. B. nicht die Patienten-ID). Weitere Informationen zu den Vorteilen des Überwachungsdiensts Proactive finden Sie im *technischen Hinweis zu Illumina Proactive (Dokument-Nr. 1000000052503\_ deu)*.

#### **Importieren und Exportieren von Proben**

Im Abschnitt "Samples" (Proben) finden Sie Befehle für das Importieren von Proben. Um Proben zu importieren, erstellen Sie eine Probentabelle in einer externen \*.csv-Datei (kommagetrennte Werte). Eine Vorlage steht auf der Registerkarte "Import Samples" (Proben importieren) zum Herunterladen bereit.

# <span id="page-24-0"></span>**Anzeigen von Lauf- und Probendaten**

Um die Ergebnisse eines Laufs anzuzeigen, wählen Sie im Dashboard von Local Run Manager den Namen des Laufs.

Eine Zusammenfassung der Ergebnisse steht auf den folgenden Registerkarten zur Verfügung:

- Run Overview (Laufübersicht)
- Sequencing Information (Sequenzierungsinformationen)
- Samples and Results (Proben und Ergebnisse)

### Registerkarte "Run Overview" (Laufübersicht)

Auf der Registerkarte "Run Overview" (Laufübersicht) werden Informationen zum Lauf, eine Zusammenfassung der Sequenzierungskennzahlen und Angaben zum Speicherort des Laufordners angezeigt.

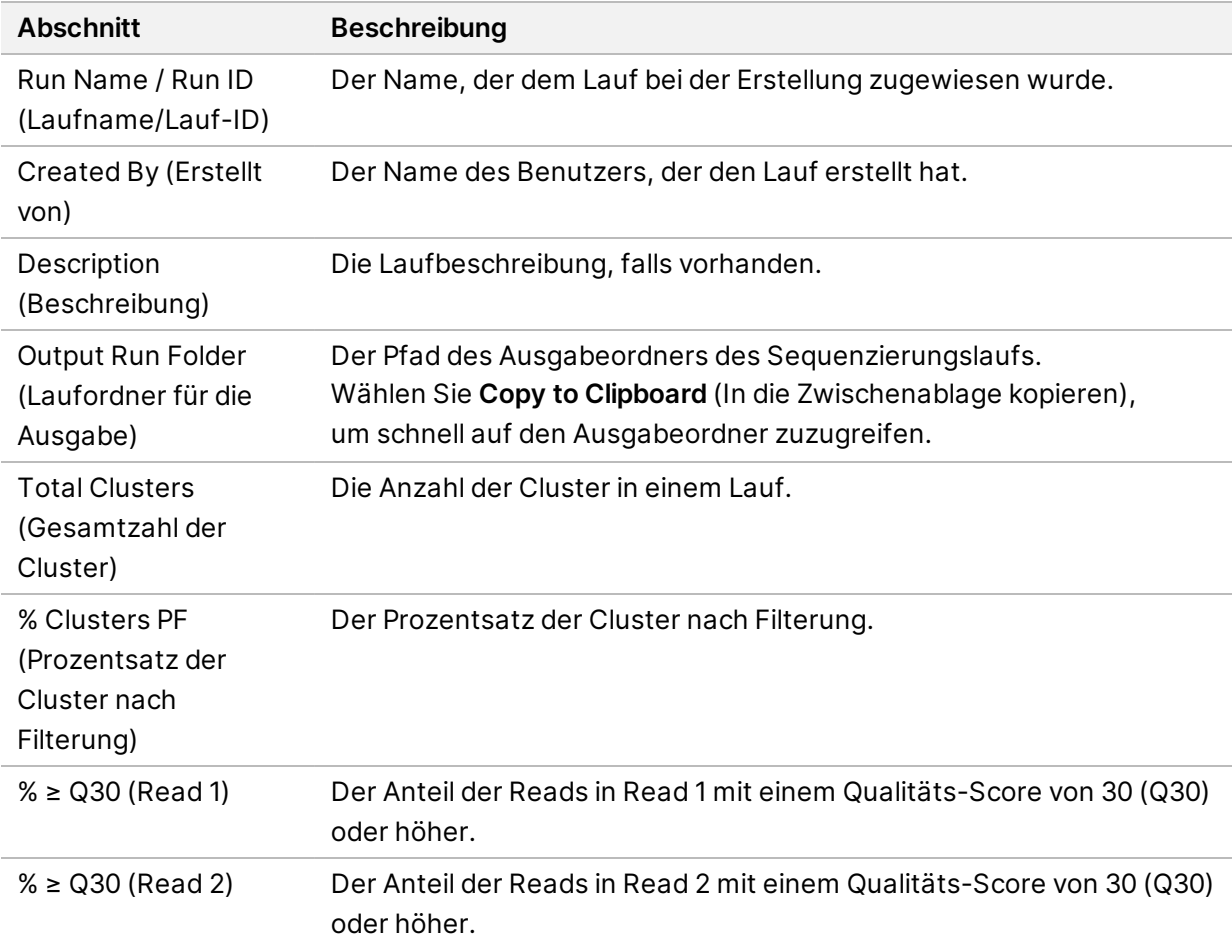

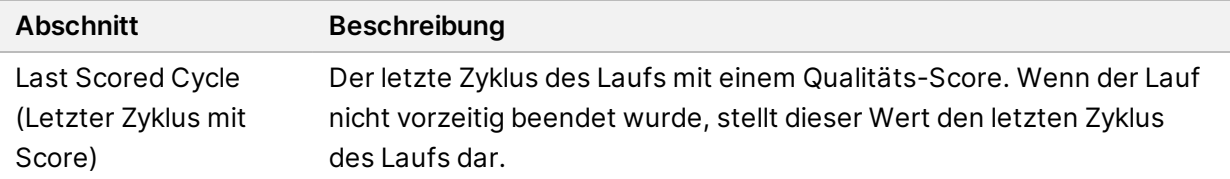

## Registerkarte "Sequencing Information" (Sequenzierungsinformationen)

Die Registerkarte "Sequencing Information" (Sequenzierungsinformationen) bietet eine Zusammenfassung der Sequenzierungslaufparameter. Die Registerkarte "Sequencing Information" (Sequenzierungsinformationen) enthält die folgenden Informationen.

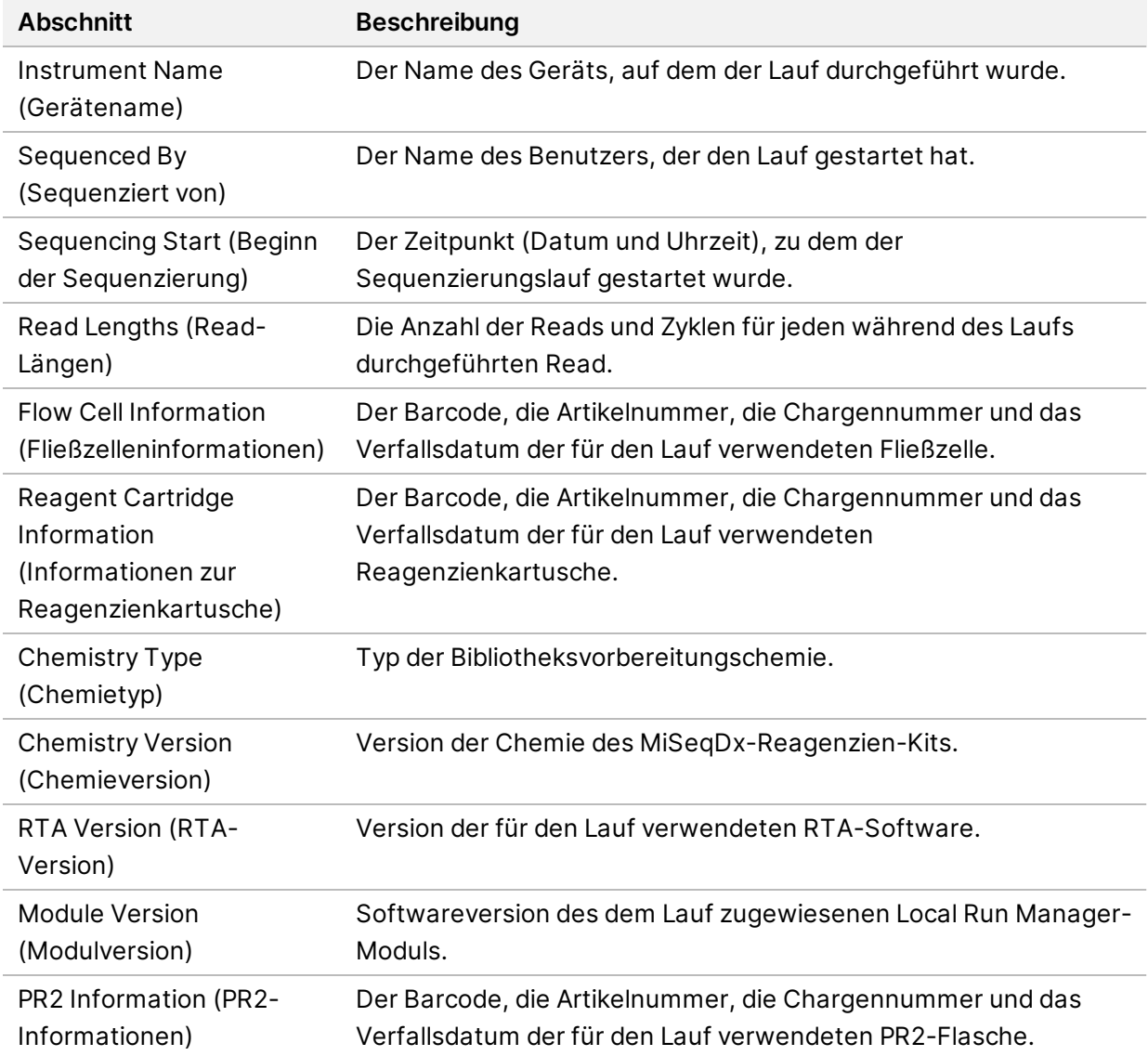

## Registerkarte "Samples and Results" (Proben und Ergebnisse)

Die Informationen auf der Registerkarte "Samples and Results" (Proben und Ergebnisse) beziehen sich auf das für den Lauf verwendete Analysemodul. Die Registerkarte "Samples and Results" (Proben und Ergebnisse) kann die folgenden Informationsfelder enthalten.

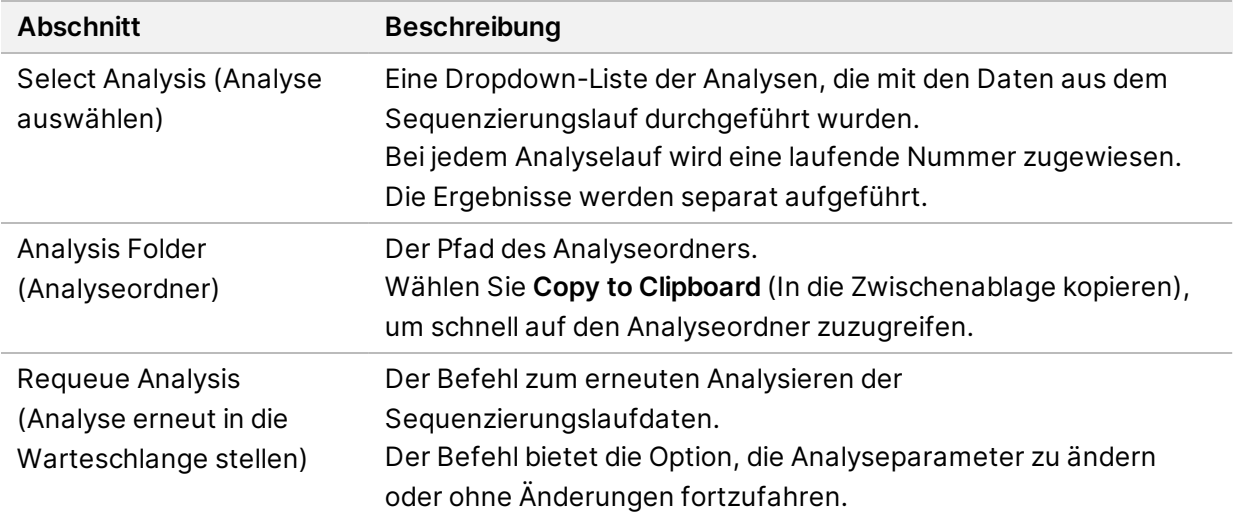

## <span id="page-26-0"></span>**Mögliche Laufstatus**

In der Spalte "Status" des Dashboards wird der Status der aufgeführten Läufe angezeigt. In der nachfolgenden Tabelle sind die möglichen Laufstatus und die entsprechenden Farben der Statusleiste in der Spalte "Status" aufgeführt.

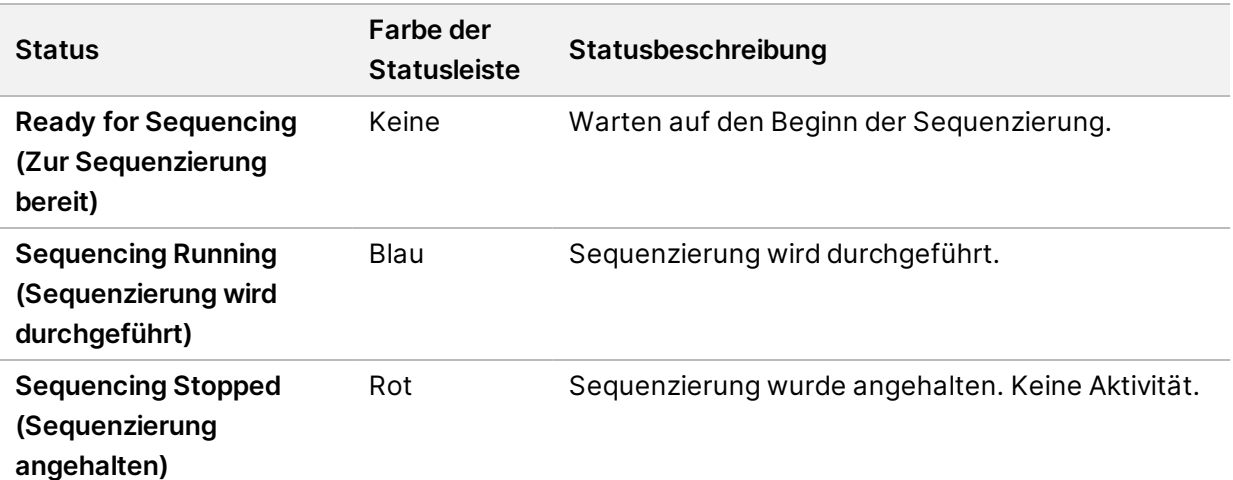

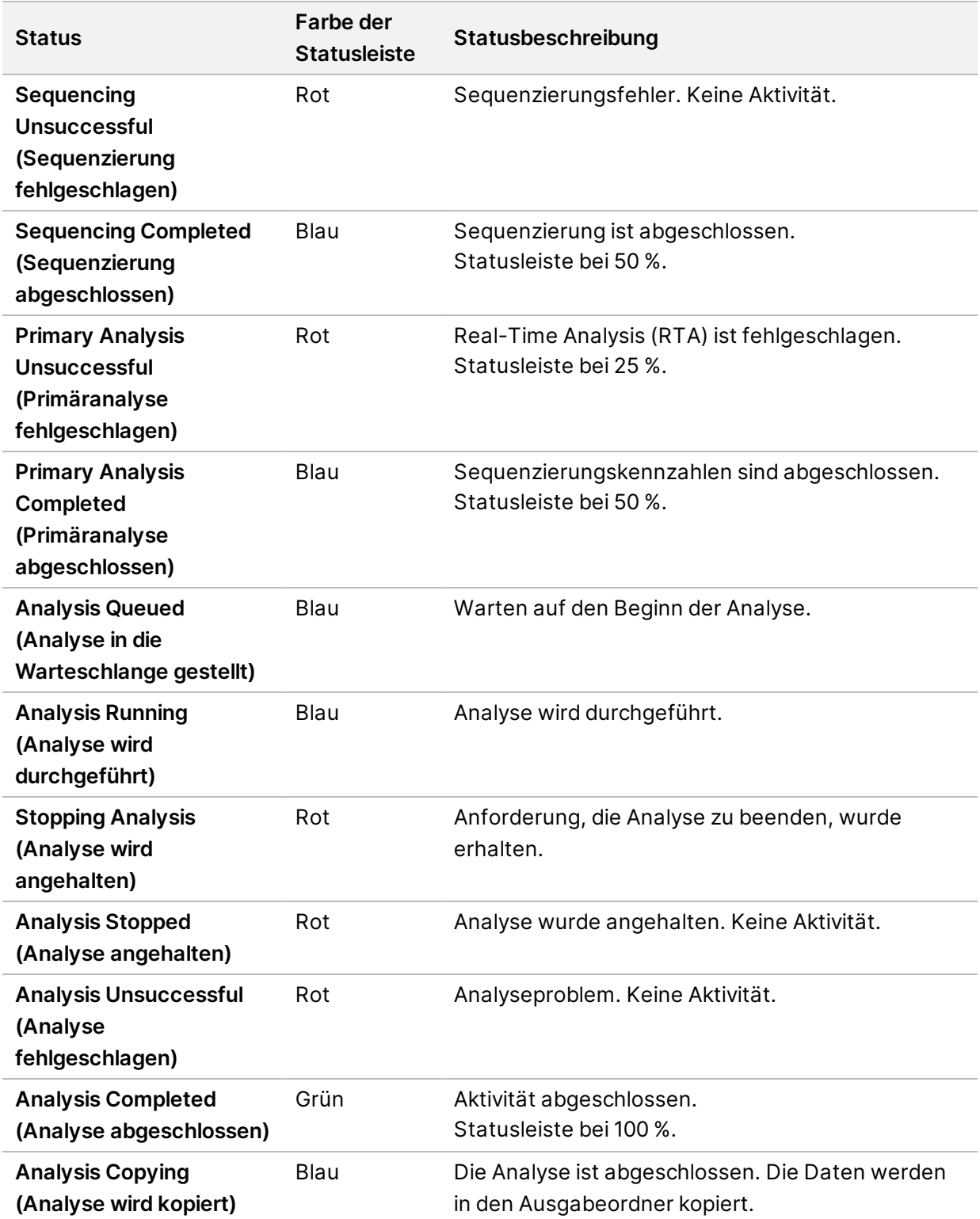

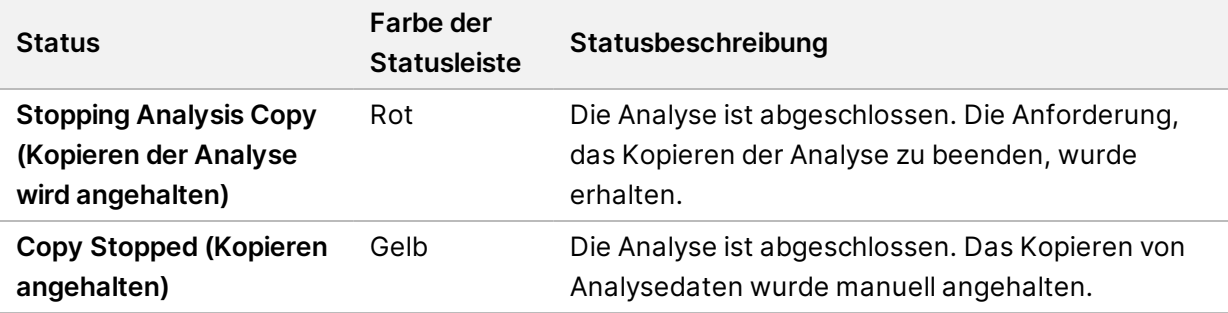

# <span id="page-29-0"></span>Technische Unterstützung

Wenn Sie technische Unterstützung benötigen, wenden Sie sich bitte an den technischen Support von Illumina.

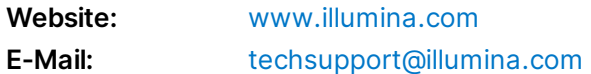

#### **Telefonnummern des technischen Supports von Illumina**

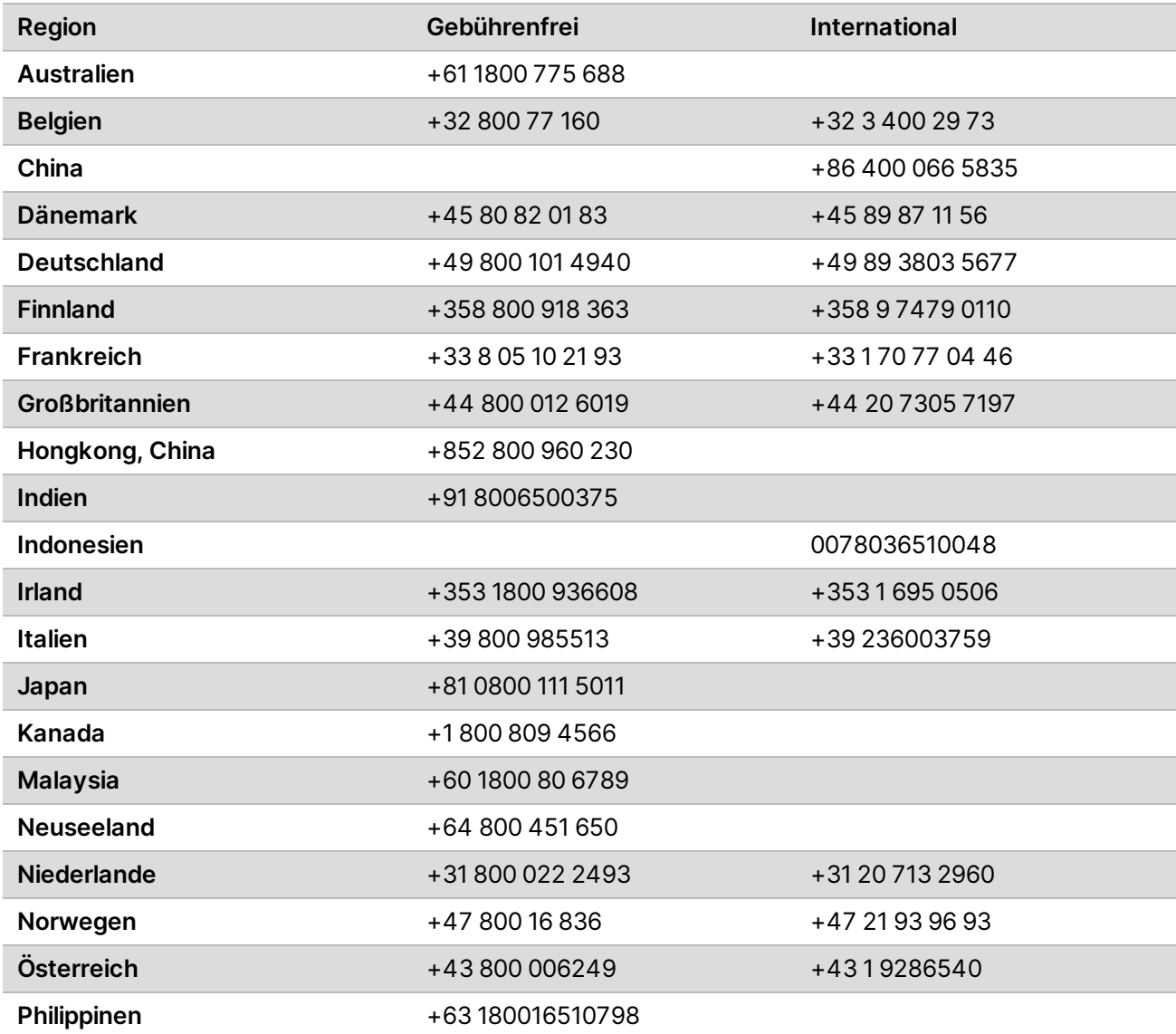

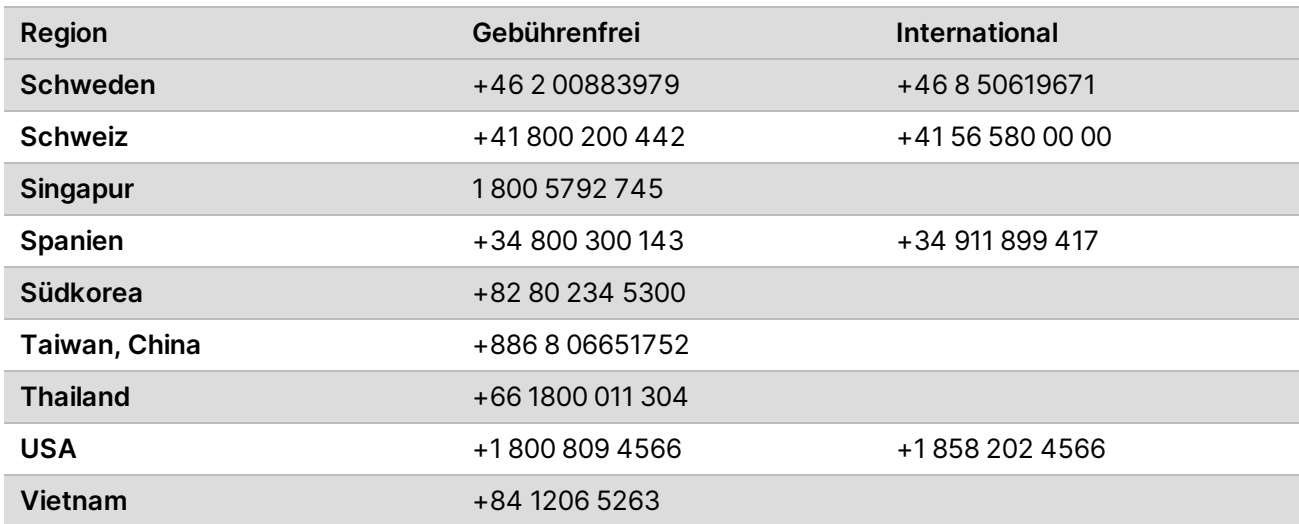

**Sicherheitsdatenblätter (SDS, Safety Data Sheets)** sind auf der Illumina-Website unter [support.illumina.com/sds.html](http://support.illumina.com/sds.html) verfügbar.

Die **Produktdokumentation** steht unter [support.illumina.com](https://support.illumina.com/) zum Herunterladen zur Verfügung.

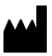

Illumina 5200 Illumina Way San Diego, Kalifornien 92122, USA +1.800.809.ILMN (4566) +1.858.202.4566 (außerhalb von Nordamerika) techsupport@illumina.com www.illumina.com Illumina Netherlands B.V.<br>
Network in the International Company of the International Company of the International Company of the International Company of the International Company of the International Comp

FÜR IN-VITRO-DIAGNOSTIK

© 2021 Illumina, Inc. Alle Rechte vorbehalten.

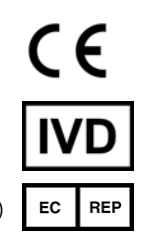

Steenoven 19 5626 DK Eindhoven Niederlande

#### **Australische Niederlassung**

Illumina Australia Pty Ltd Nursing Association Building Level 3, 535 Elizabeth Street Melbourne, VIC 3000 Australien

# illumina®